## **Configuration SNMP sur imprimante Brother**

Rendez-vous sur l'interface WEB de votre imprimante Brother. Vous arriverez sur cette page :

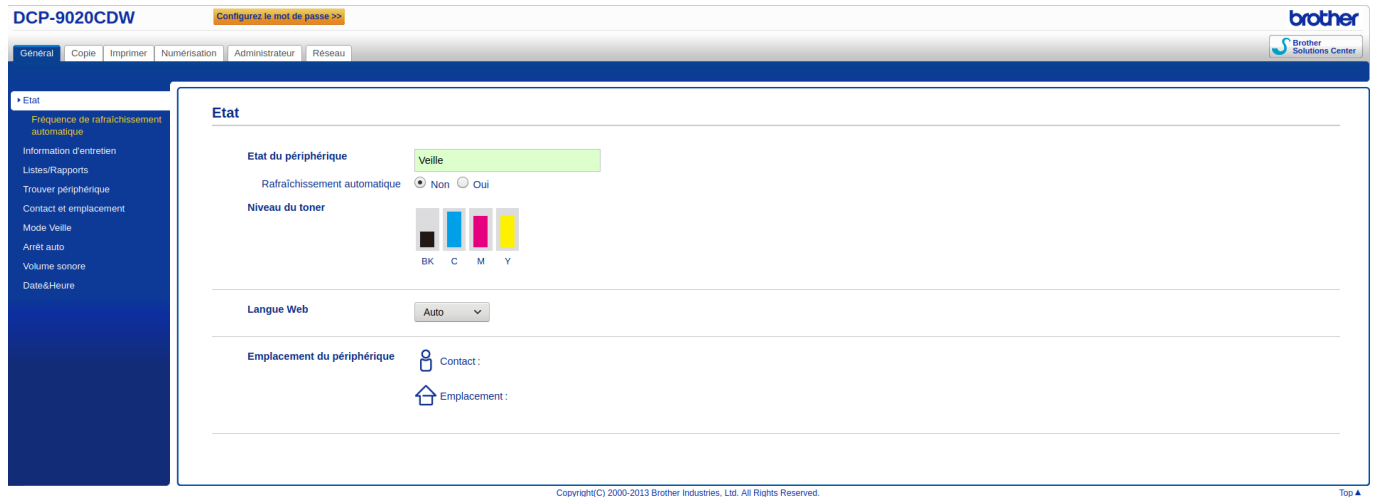

Cliquez sur « Réseau » ensuite dans le menu de droite sur « Protocole » et dans la liste vous aurez un lien « Paramètres avancés » qu'il faudra ouvrir.

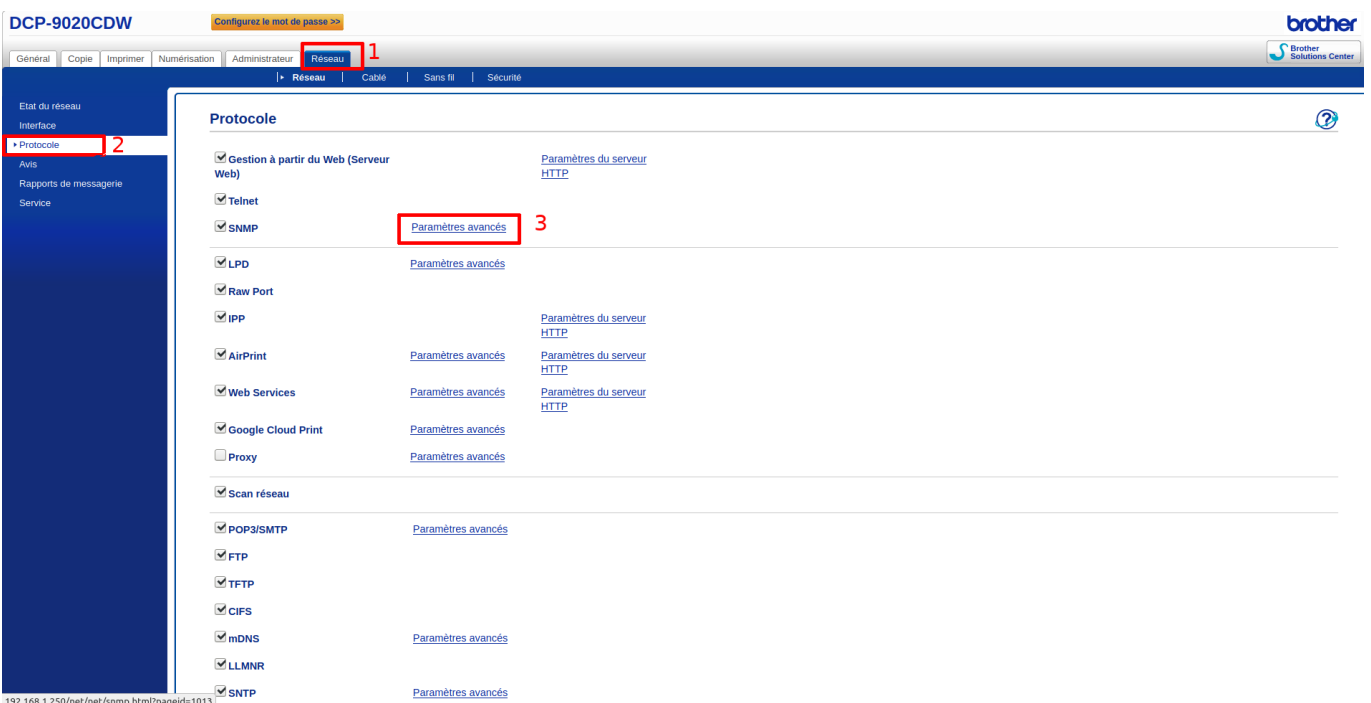

Vous aurez ensuite une page demandant de vérifier le certification, cochez la case « omettre le certificat » et cliquez sur « Envoyer ».

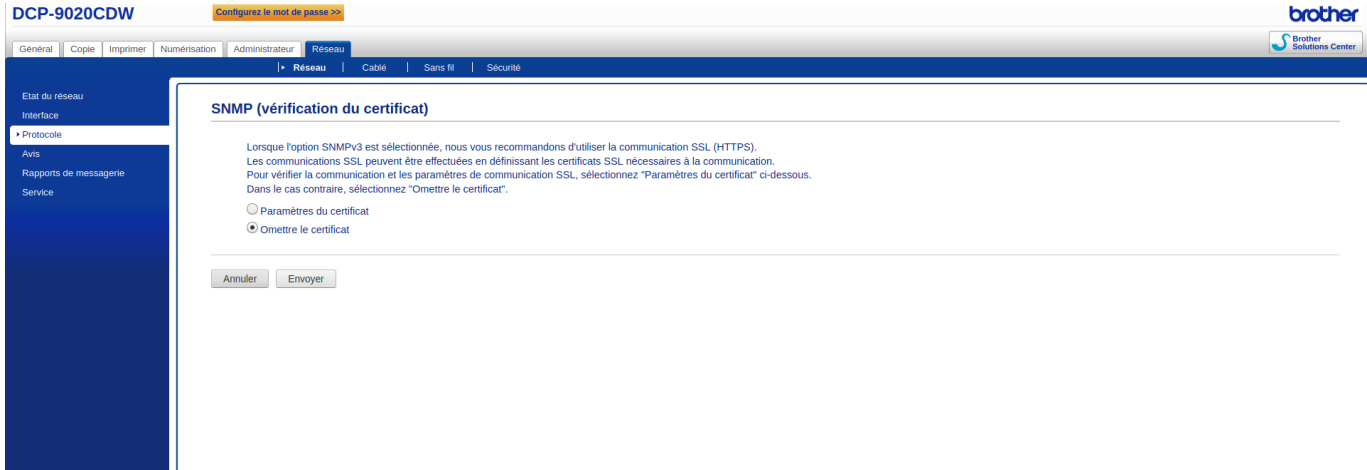

Vous êtes maintenant sur la page de configuration SNMP. Différents modes sont disponibles suivant votre utilisation. Esia n'ayant pas besoin des droits en écriture, vous pouvez sélectionner « Accès SNMPv3 en lecture/écriture et accès v1/v2c en lecture seule ».

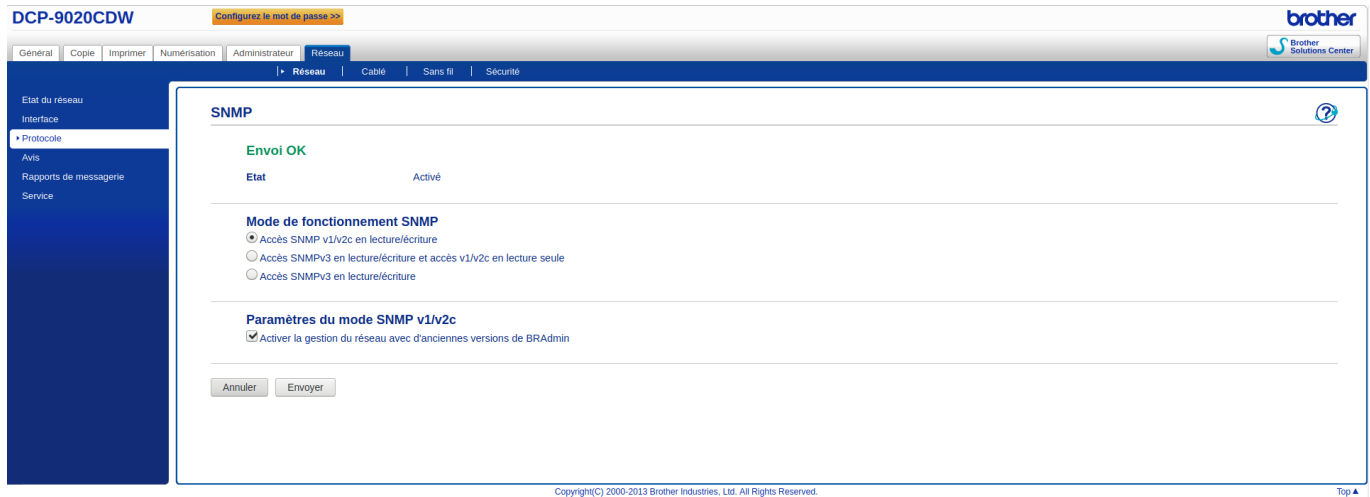

Pour finir, cliquez sur envoyer.

Plus d'information sur les différents modes:

[https://support.brother.com/g/b/faqend.aspx?c=ch&lang=fr&prod=hll5100dn\\_us\\_eu\\_as&faqid=faq00](https://support.brother.com/g/b/faqend.aspx?c=ch&lang=fr&prod=hll5100dn_us_eu_as&faqid=faq00100232_001) [100232\\_001](https://support.brother.com/g/b/faqend.aspx?c=ch&lang=fr&prod=hll5100dn_us_eu_as&faqid=faq00100232_001)

From: <https://wiki.esia-sa.com/>- **Esia Wiki**

Permanent link: **[https://wiki.esia-sa.com/snmp/snmp\\_brother\\_printer](https://wiki.esia-sa.com/snmp/snmp_brother_printer)**

Last update: **2023/02/10 10:28**

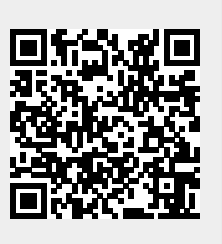